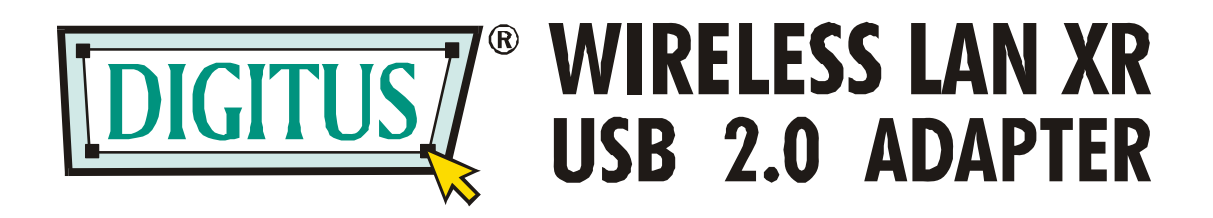

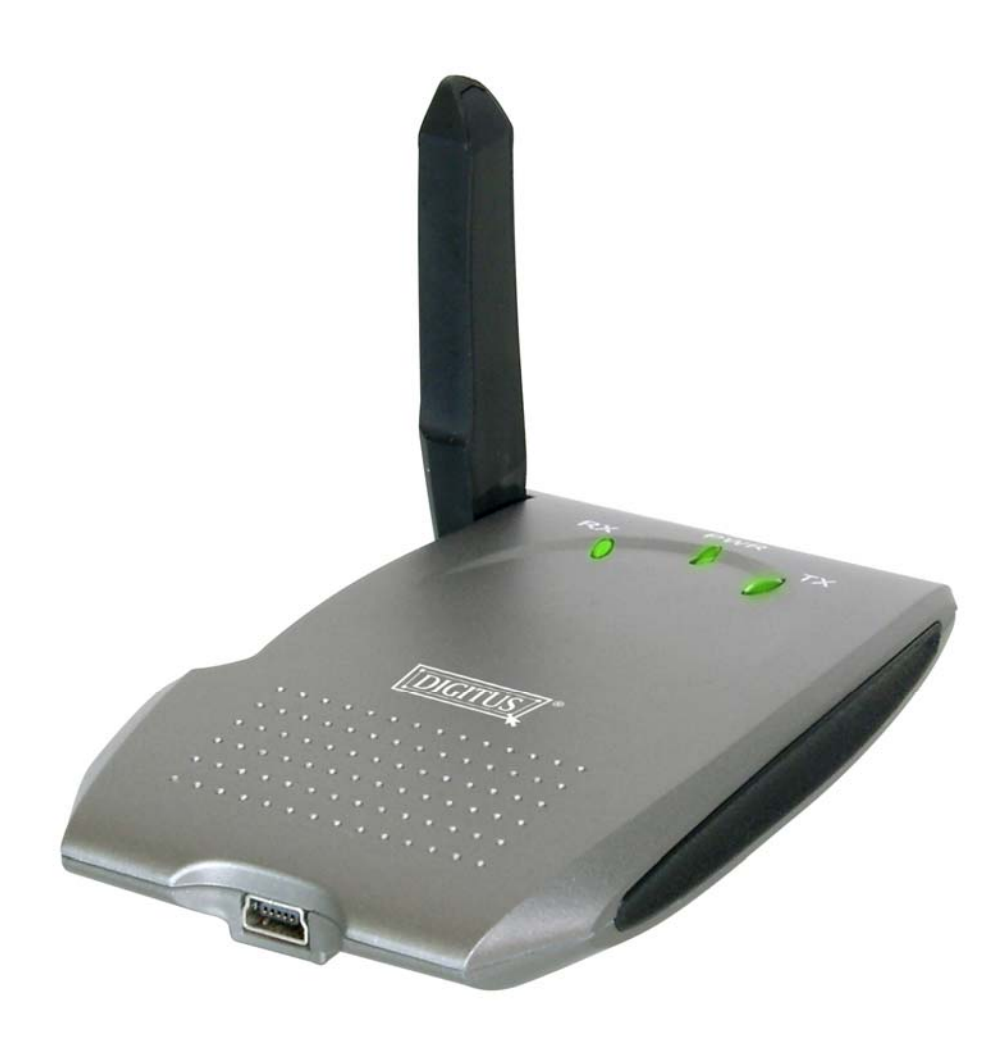

# Quick Installation Guide

# 802.11g USB XR™ Wireless LAN USB Adapter Quick Installation Guide

## *\*Windows 98SE/Me/2000/XP/2003 Server:*

#### **I. Install the Driver and Utility**

The following installation operates under Windows XP. Procedures are similar for Windows 98SE/Me/2000/ 2003 Server.

**Please do not install the adapter into your computer before installing the software program from the CD.** 

A. Insert the Installation CD to your CD-ROM Drive. Execute the "setup" program.

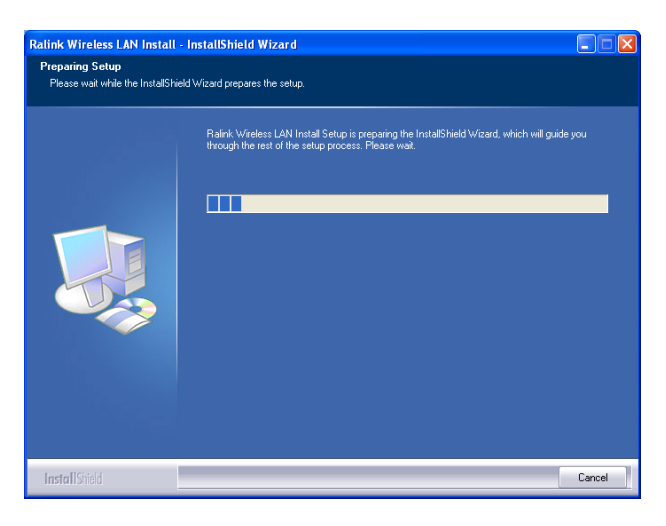

B. Click "Yes" to process the installation if you accept the license agreement.

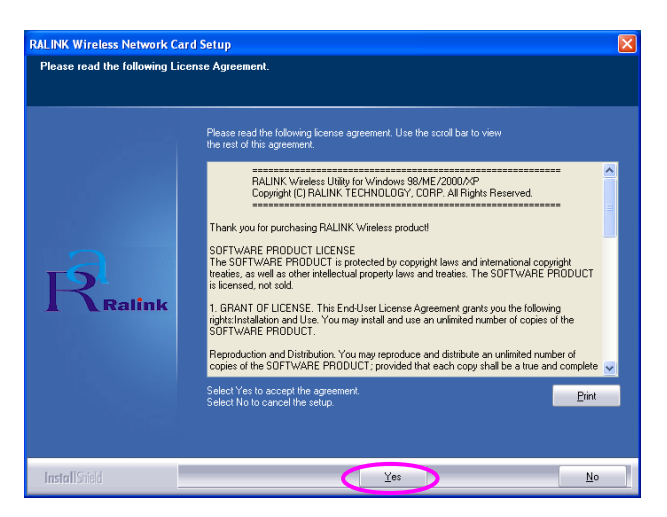

C. In Windows XP, there is a "Windows Zero Configuration Tool" for you to setup the wireless adapter. You can choose to configure the adapter through the Windows Zero Configuration Tool or the Ralink Configuration Tool for the adapter. It is recommended to choose the Ralink Configuration Tool for the adapter. Click "Next" to continue.

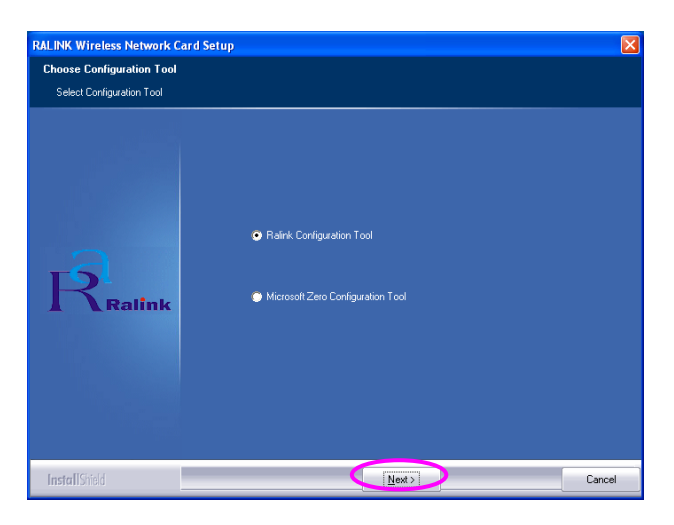

D. If you need the adapter to operate with better performance, please choose the "Optimize for performance" to enable the Tx Burst mode. Or you can choose "Optimize for Wi-Fi mode" to let the adapter run in standard wireless network.

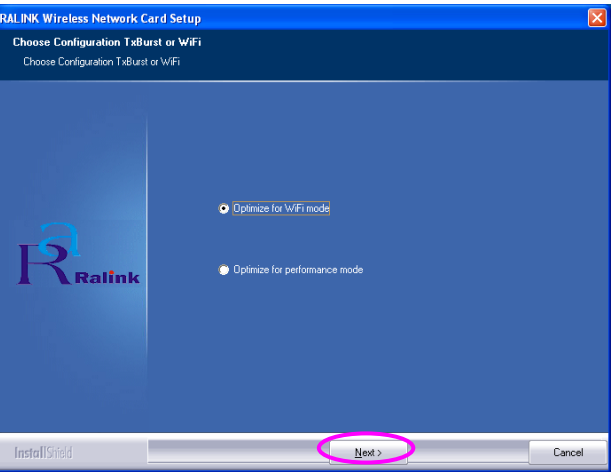

E. The system starts to install the software of the adapter. Please follow the instructions of the program to plug in the adapter into the USB port of your computer. And the system will automatically detect the adapter.

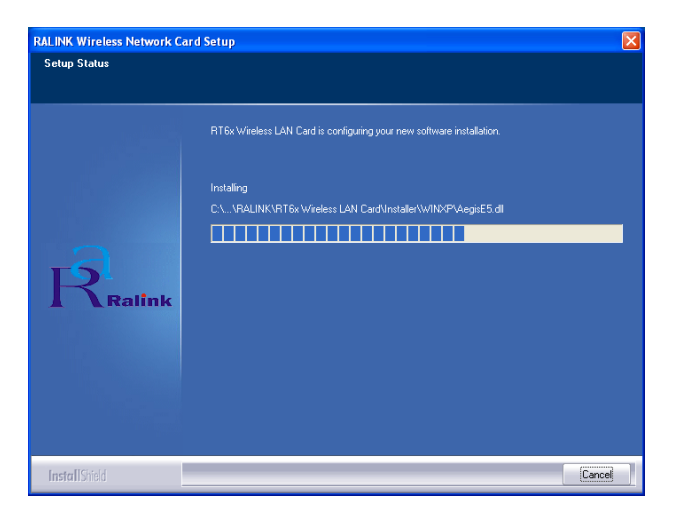

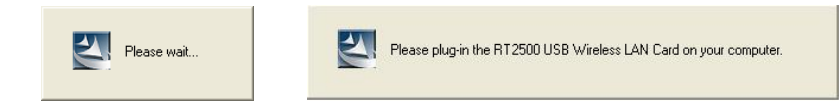

F. Please click "Finish" to complete the installation.

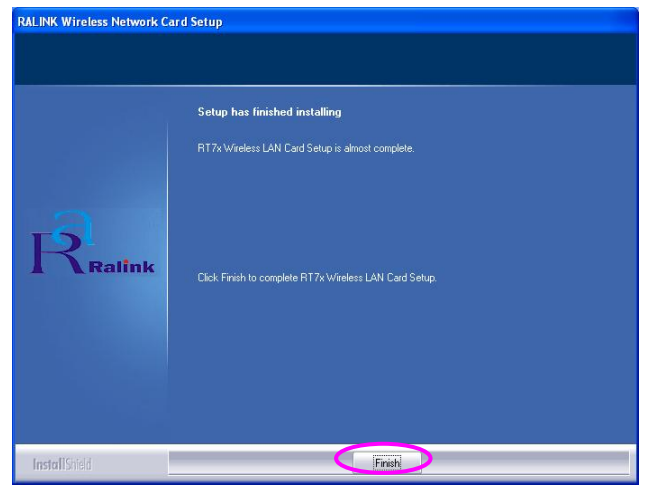

#### **II. Use the Ralink Configuration Utility**

When the adapter is installed, the Ralink configuration utility will be displayed automatically. This adapter will auto connect to wireless device which has better signal strength and no wireless security setting.

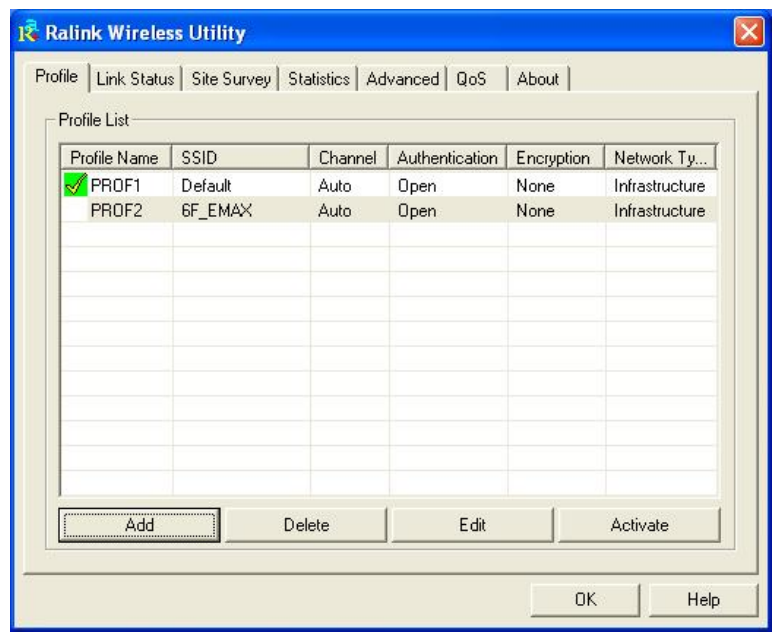

There will be an icon displayed in the system tray. You can double click the icon in the system tray to open the Ralink configuration utility.

■ 为成弱%(3) 5:43 AM

In Windows XP, there is a "Windows Zero Configuration Tool" for you to setup wireless clients. If you want to switch to use Ralink configuration utility, please follow one of the ways as below.

### **First Way**

Right click the icon in the system tray and select "Use RaConfig as Configuration utility".

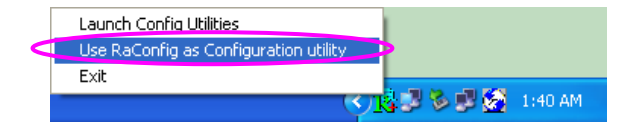

#### **Second Way**

A. Right-click the icon and select "View Available Wireless Networks".

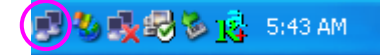

B. Click "Change Advanced Settings".

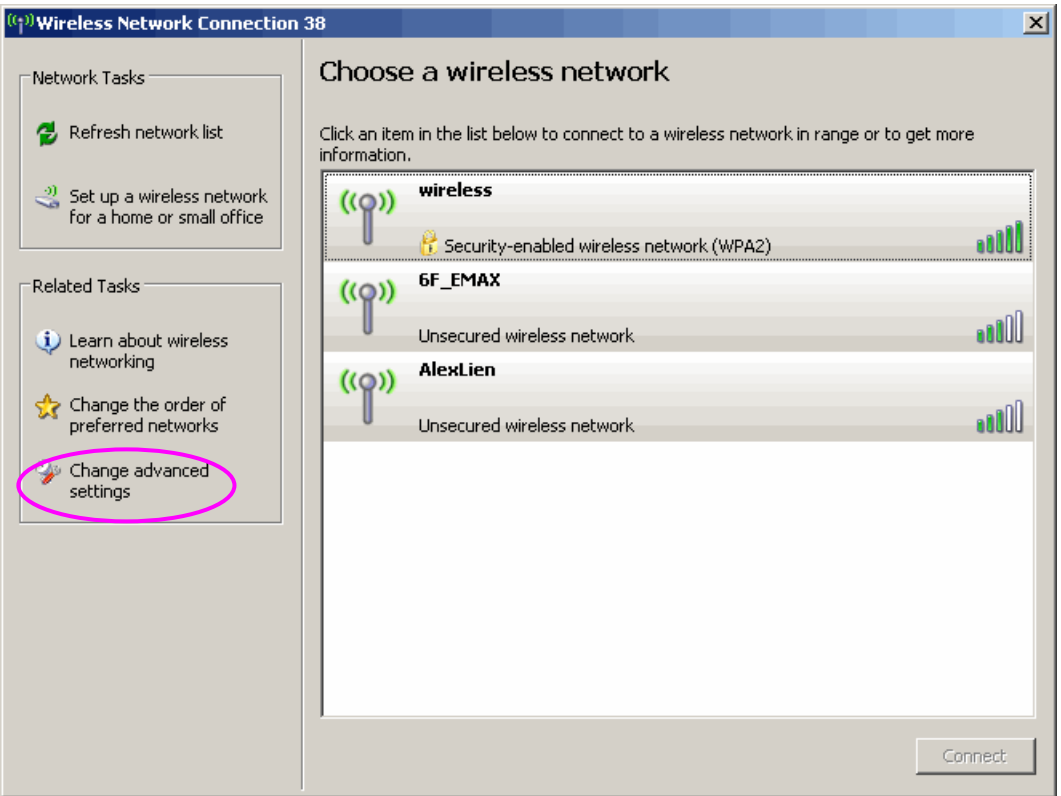

C. Uncheck "Use Windows to configure my wireless network settings" to enable the utility for the adapter.

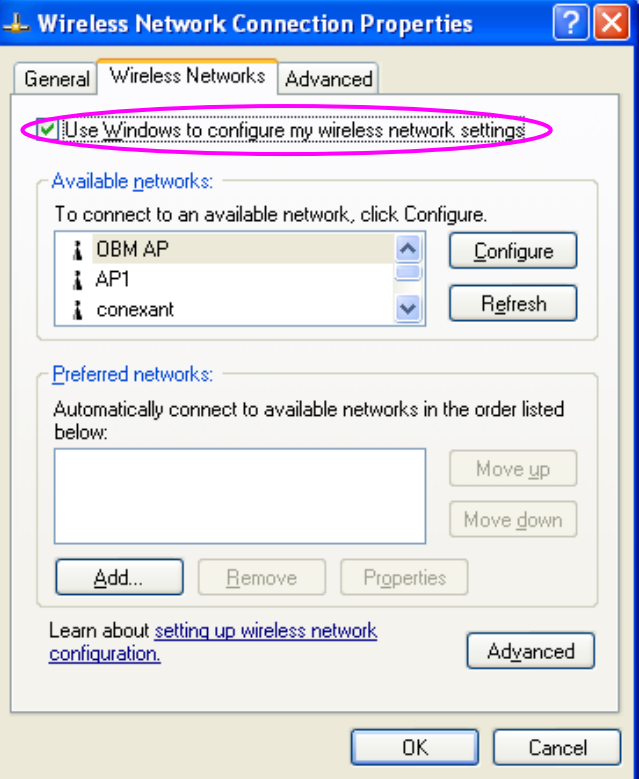

Note: If "Wireless Zero Configuration" is enabled, you can only configure the advance setting or check the link status and statistics from the configuration utility of the adapter.

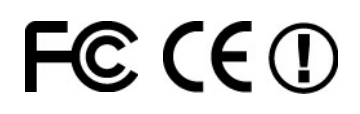